# **Eventer**

# **Software for the detection of spontaneous synaptic events measured by electrophysiology or imaging**

v1.1

# **Authors**

Andrew Penn Giles Winchester Samuel Liu Oliver G. Steele Wajeeha Aziz

#### **PLEASE CITE**:

Winchester, G., Liu, S., Steele, O.G., Aziz, W. and Penn, A.C. (**2020**) *Eventer: Software for the detection of spontaneous synaptic events measured by electrophysiology or imaging*. http://doi.org/10.5281/zenodo.3991677

# Eventer Copyright © 2019, Andrew Penn

Eventer includes and acknowledges code included or modified from the following: Eventer acknowledges code included or modified from: relativepath, version 1.0.0.0, Copyright © 2003, Jochen Lenz parfor progressbar, version 2.13.0.0 Copyright © 2016, Daniel Terry Plot (Big), version 1.6.0.0, Copyright © 2015 Tucker abfload, version 4 Dec 2017, Copyright © 2009, Forrest Collman, 2004, Harald Hentschke 1998, U. Egert readMeta (from ACQ4), version 24 Dec 2013","Copyright © 2013 Luke Campagnola IBWread, version 1.0.0.0, Copyright © 2009, Jakub Bialek importaxo, version 4 June 2015, Marco Russo, Modified from BJ/AM <importaxo.m> ImportHEKA (from sigTOOL), version 02 Sep 2012, Copyright © Malcolm Lidierth & King's College London 2009 mat64c, version 2014, Jim Colebatch TDMS DAQmx Raw data reader, version 24 Mar 2014, Copyright (c) CAS Key Laboratory of Basic Plasma Physics, USTC 1958-2014, Author: Tao Lan SON2 (from sigTOOL version 0.95), Copyright © Malcolm Lidierth & King's College London 2009 loadDataFile (from WaveSurfer 1.0.5), Copyright © 2013–, Howard Hughes Medical Institute wcp import, version 04 Feb 2015, Copyright © 2015, David Jäckel

# **Table of Contents**

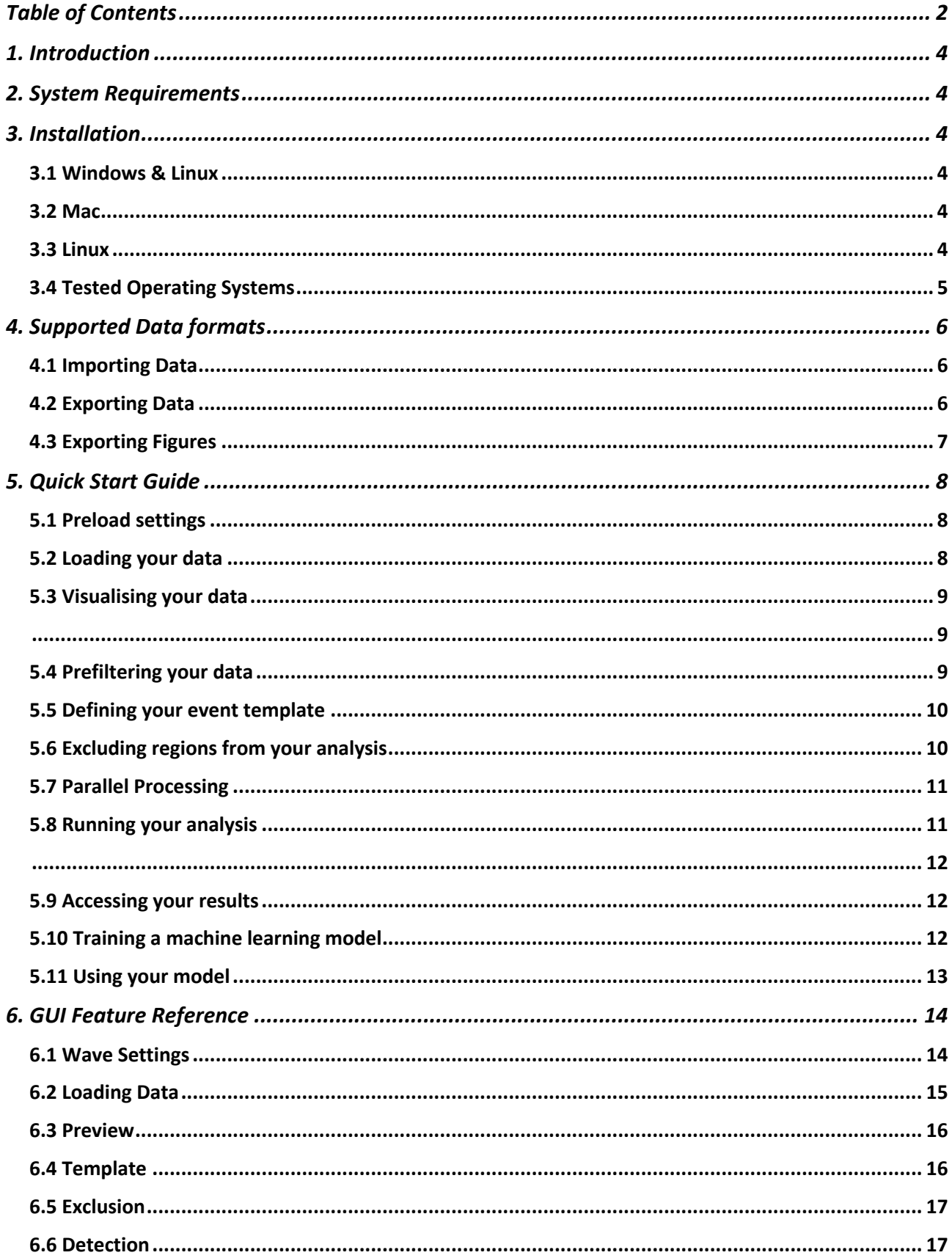

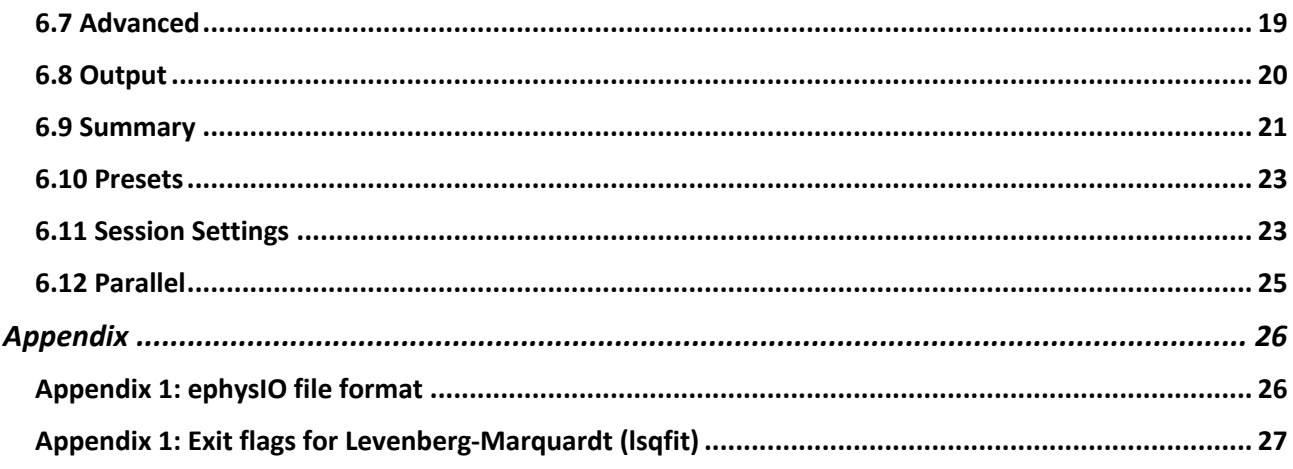

# **1. Introduction**

Eventer is a programme designed for the detection of spontaneous synaptic events measured by electrophysiology or imaging. The software combines deconvolution for detection and variable length template matching approaches for screening out false positive events. Eventer also includes a machine learning based approach, utilising a Random Forest algorithm that allows users to train a model fitting their own 'expert' selection criteria from exemplar data increasing the reproducibility of the analysis procedure. The software is a MATLAB app but it has also been compiled as standalone applications for 64-bit Windows, Mac and Linux. These standalone applications only require users to download and install freely available MATLAB runtime environments.

# **2. System Requirements**

Eventer requires the freely available MATLAB runtime environment<sup>1</sup> installed in one of the following operating systems: Windows 64-bit, Linux 64-bit, Intel Mac 64-bit. Please see documentation for the MATLAB runtime environment for details on runtime-specific system requirements.

# **3. Installation**

#### **3.1 Windows & Linux**

The installer for both Windows and Linux operating systems will detect whether the correct MATLAB runtime is installed and defined in the environmental variables, automatically downloading and installing the runtime if it is not. The version of the MATLAB runtime used to compile the standalone application is provided in the name of the installer. Note that installer for Eventer is not currently digitally signed and so you can expect Windows to raise a security concern when starting the installer.

#### **3.2 Mac**

For Mac OSX the .dmg contains both the application and an install.txt file containing instructions to download and install the correct runtime. The version of the MATLAB runtime used to compile the standalone application is provided in the name of the installer. Depending on your version of macOS, you may need to enable the installer to open in the Security and Privacy settings for it to proceed.

#### **3.3 Linux**

<sup>1</sup> https://uk.mathworks.com/products/compiler/matlab-runtime.html

Load a terminal in the directory of the install file and install Eventer using the following commands:

```
chmod a+x Eventer-v1.1.0-Linux64-R2019a.install
./Eventer-v1.1.0-Linux64-R2019a.install
```
You should be able to choose to install to any location within your home directory. Make a note of where you install Eventer and the MATLAB Runtime. If you intend to install to the default system directories you should use the sudo command version instead. sudo ./Eventer-v1.1.0-Linux64-R2019a.install

Once installed, run eventer from the command line as follows: path/to/eventer/application/run\_Eventer.sh path/to/MATLAB\_Runtime/v96

#### **3.4 Tested Operating Systems**

There are atleast some versions of Eventer compatible with:

**Windows**: 7 and 10 **MacOS**: High Sierra (10.13.6), Catalina (10.15.7), Big Sur (11.2.3) **Linux**: Ubuntu 14.04.6 (Trusty Tahr), Ubuntu 20.0.4 (Focal Fossa)

# **4. Supported Data formats**

#### **4.1 Importing Data**

Eventer can analyse data from episodic or continuous recordings. The following *binary* and *text* data formats can be loaded by Eventer:

Eventer analysis (\*.evt) ACQ4 binary (hdf5) files (\*.ma) Axon binary files 1 and 2 (\*.abf) Axograph binary file (\*.axgx, \*.axgd) CED Signal binary files (\*.cfs) CED Spike2 binary files (\*.smr) ephysIO HDF5/MATLAB binary files (\*.phy) HEKA PatchMaster,Pulse and ChartMaster binary files (\*.dat) Igor binary wave files (\*.ibw, \*.bwav) Igor Packed experiment binary files (\*.pxp) GINJ2 MATLAB binary files (\*.mat) LabVIEW Signal Express TDMS binary files (\*.tdms) Stimfit binary (hdf5) files (\*.h5) WinEDR binary file (\*.EDR) WaveSurfer binary (hdf5) files (\*.h5) WinWCP binary file (\*.wcp)

Axon text files (\*.atf) Comma-separated values text files (\*.csv) Igor text files (\*.itx, \*.awav) Tab-delimited text files (\*.txt)

#### **4.2 Exporting Data**

Additionally, Eventer's output data can be saved in the following *binary* and *text* data formats:

Eventer analysis (\*.evt) ephysIO HDF5/MATLAB binary files (\*.phy) stimfit HDF5 binary files (\*.h5)

Axon text files (\*.atf) Comma-separated values ASCII text files (\*.csv) Igor text files (\*.itx, \*.awav) Tab-delimited ASCII text files (\*.asc) (suitable for import into WinWCP or WinEDR) Tab-delimited ASCII text files (\*.txt)

Eventer can both automatically unzip and export files with GNU zip compression, thus allowing easier handling of larger datasets. However, this option is unavailable for the following exceptions:

- The ephysIO file format (\*.phy), the native Matlab 7.3 (HDF5) data format of Eventer. It is a compact binary format.
- Eventer *analysis.evt* files contain analysis settings for a particular dataset. Loading an *analysis.evt* file loads all files and settings saved from an analysis using Eventer. Note that the *analysis.evt* file is saved together with a human readable *filepaths.txt* file. Both of these files are required to reload an analysis. *Analysis.evt* and *filepaths.txt* cannot be loaded if they are compressed.
- *Presets* files are matlab scripts (\*.m) that contain only generic analysis settings. Loading a *presets* script loads only settings (not files). For more on *presets*, see chapter 5.10

#### **4.3 Exporting Figures**

Eventer's figures can be exported in the following raster, vector and other formats:

BMP (24-bit) (\*.bmp) PNG (24-bit) (\*.png) TIFF (24-bit, not compressed) (\*.tif) TIFF (24-bit, LZW compressed) (\*.tif)

EMF Windows metafile (\*.emf) EPS Encapsulated postscript level 3 (colour) (\*.eps) SVG Scalable Vector Graphics (\*.svg)

MATLAB figure (\*.fig)

All raster images are saved at a resolution of 300 dpi (dots per inch). Data for all vector formats figures undergo data reduction before plotting and saving for more convenient figure editing by third party drawing applications.

# **5. Quick Start Guide**

This chapter will show the user how to quickly analyse their data without the need for a detailed explanation of each feature. *Tip. Hover the mouse cursor over features of the GUI for tooltips.*

#### **5.1 Preload settings**

Choose your channel and split settings. Only some data formats allow for multiple recording channels, so unless you need to, the channel feature can be left at 1. Split should only be used if your data varies in length or if you want to split a continuous recording wave into smaller chunks for parallel processing.

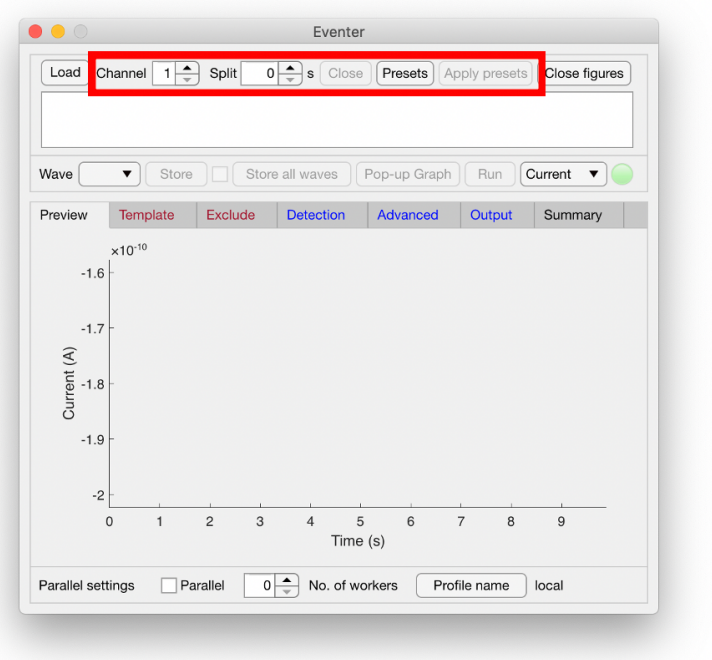

#### **5.2 Loading your data**

Choose which data you wish to analyse. Multiple data sets can be analysed at once. Eventer will merge these data sets together so ensure you are loading data that you want merged. To load multiple data sets to be merged, simply repeat the loading process shown below.

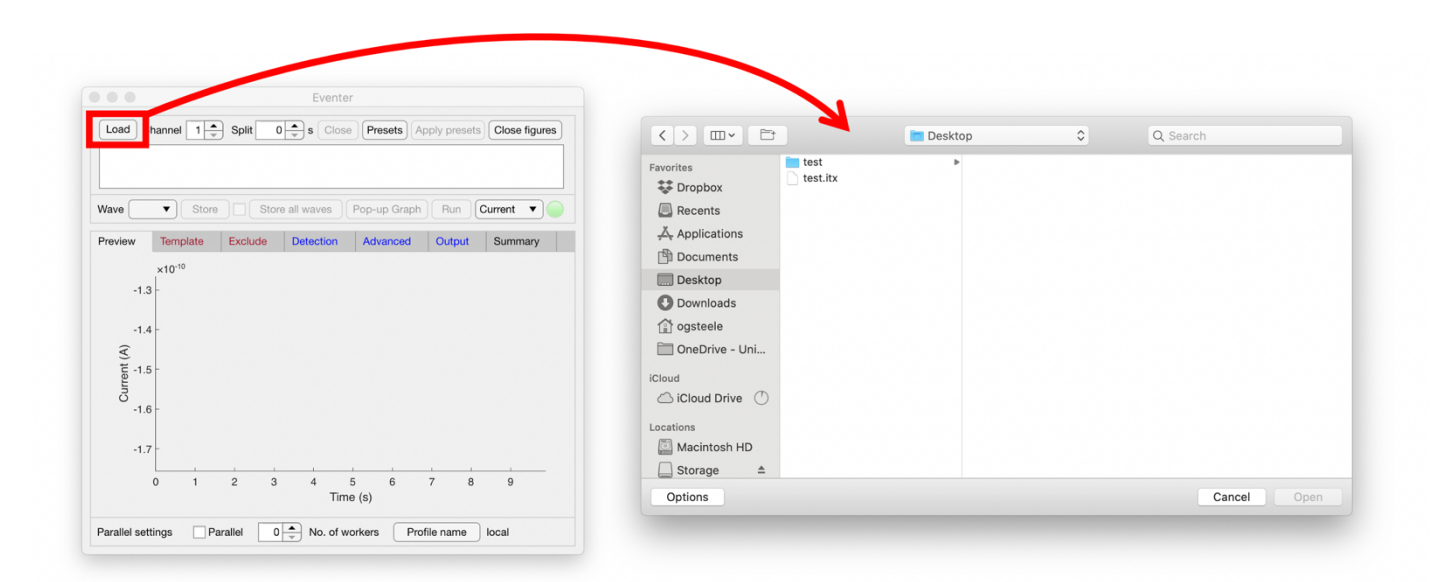

#### **5.3 Visualising your data**

Eventer includes a **preview tab** for immediate visualisation of your data upon loading. To inspect the data in more detail, the 'Pop-up Graph' should be used as shown here. This graph can then be zoomed and dragged to located individual events.

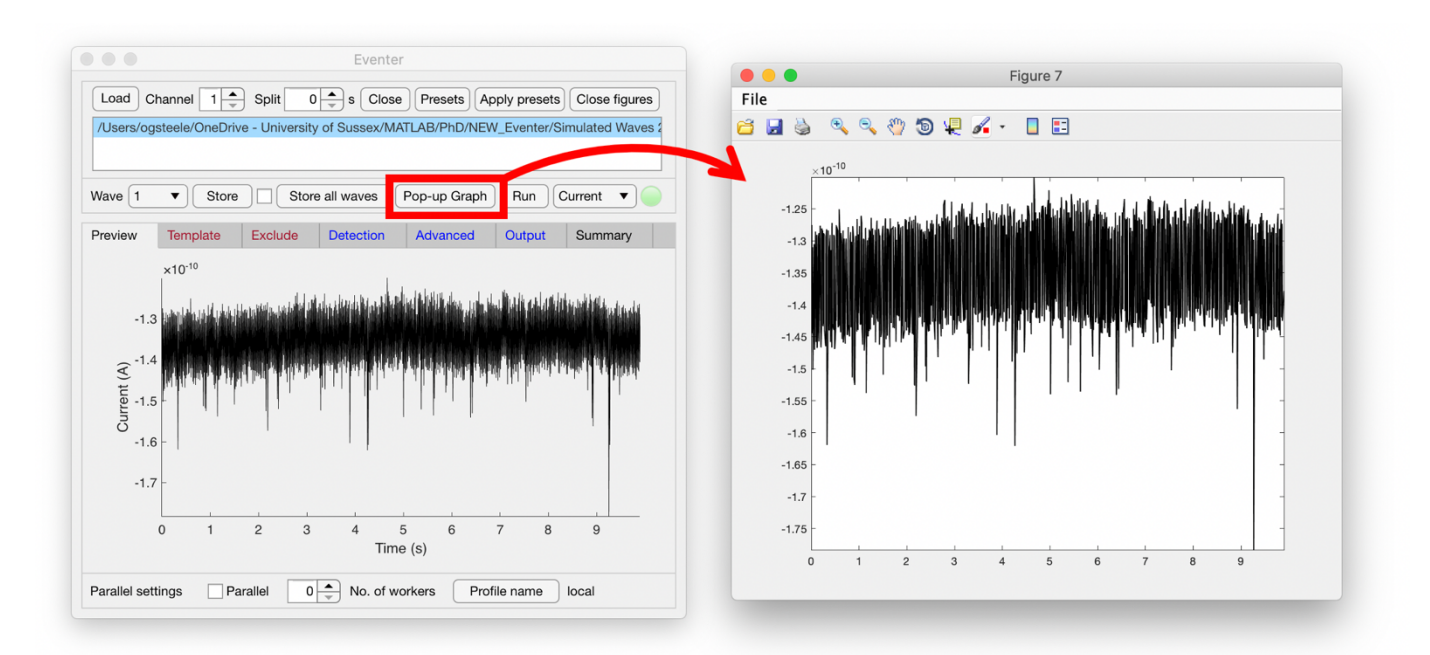

#### **5.4 Prefiltering your data**

It is possible that excess noise is still present in your data that may not have been isolated during data acquisition. To help visualise data, Eventer enables the user to pre-filter their data through high- and low-pass filter cut offs. Shown here, a 1 kHz low-pass filter is applied to the data in the **detection tab**.

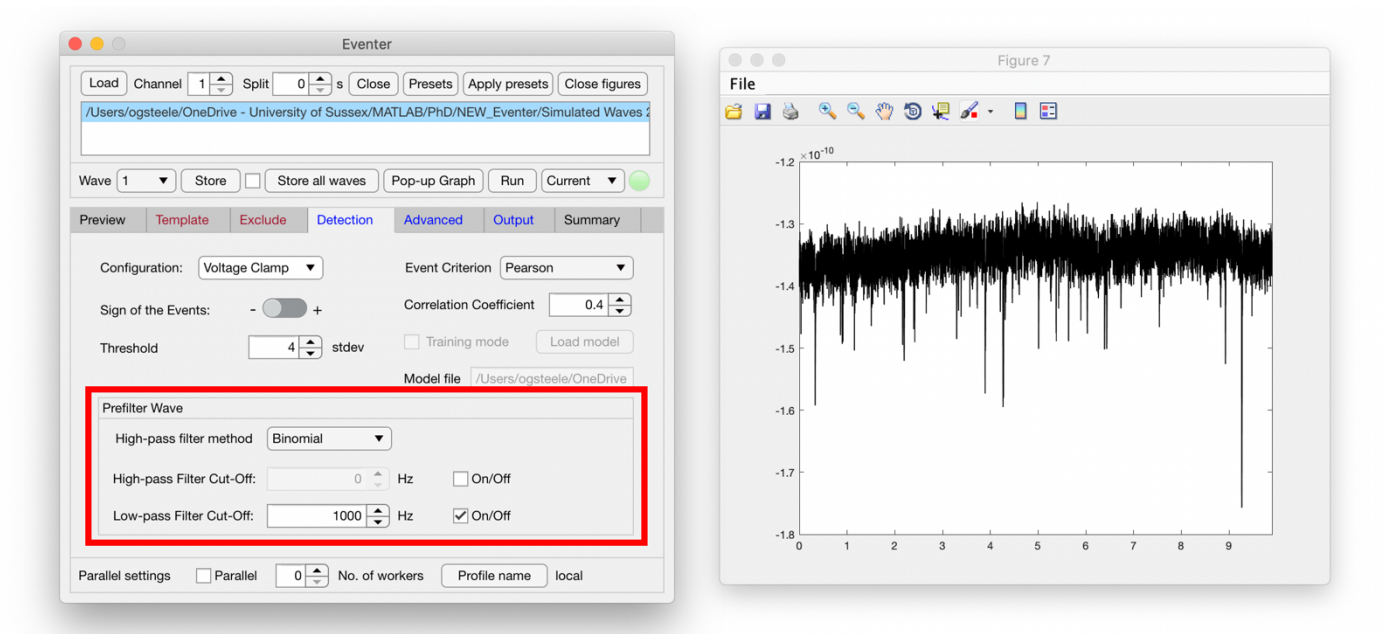

#### **5.5 Defining your event template**

In the template tab you can set a template event for the software to compare your data against. This can be set manually if the rise and decay parameters of your events are known, or can be done through opening the 'Pop-up Graph' as mentioned before and selecting the button highlighted here. This will allow the user to select two points; one before and one after the event of interest. The time constants will then be in the boxes below the highlighted button and should then be copied into boxes above before selecting the button 'Apply to all waves'.

It is worth locating an event in the 'Pop-up Graph' before defining the time constants and that the sign of your events is correctly stated in the detection panel.

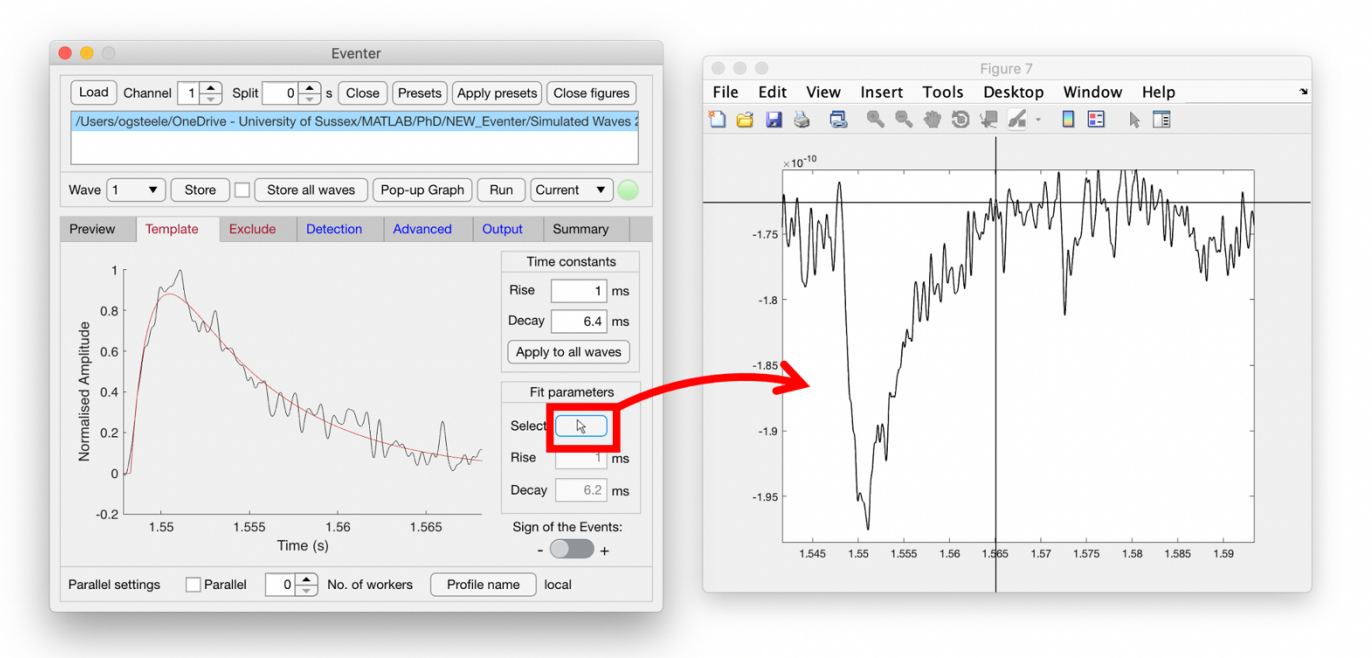

#### **5.6 Excluding regions from your analysis**

It is possible that there are regions of your data that you want to be excluded from the analysis. For example, this could be a particularly noisy section of recording or the inclusion of a test pulse as shown here. To exclude these regions, open the **exclude tab** and regions to be excluded can either be manually typed in or selected using the highlighted button. Selecting this button will bring up cursors similar to the template selection window.

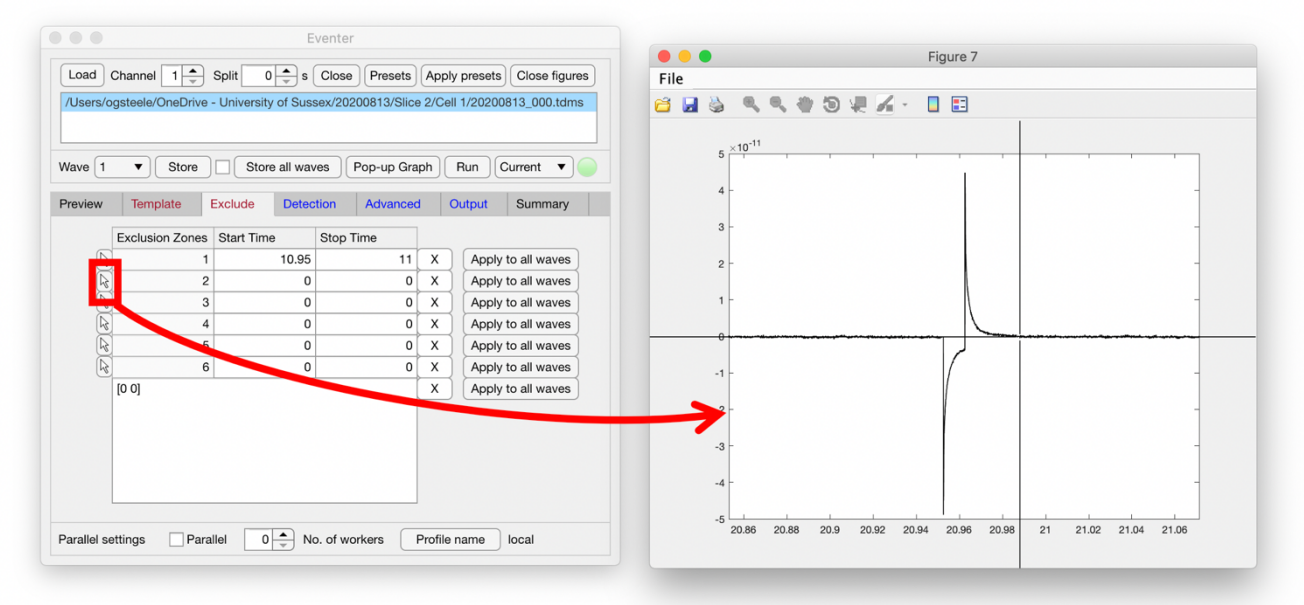

#### **5.7 Parallel Processing**

If you wish to use parallel processing which will speed up analysis on newer computers, you can choose the number of workers. The limit of how many workers you can have is dependent on how many cores and threads your CPU has. After the worker number has been chosen, check the parallel box and wait for the workers to initialize.

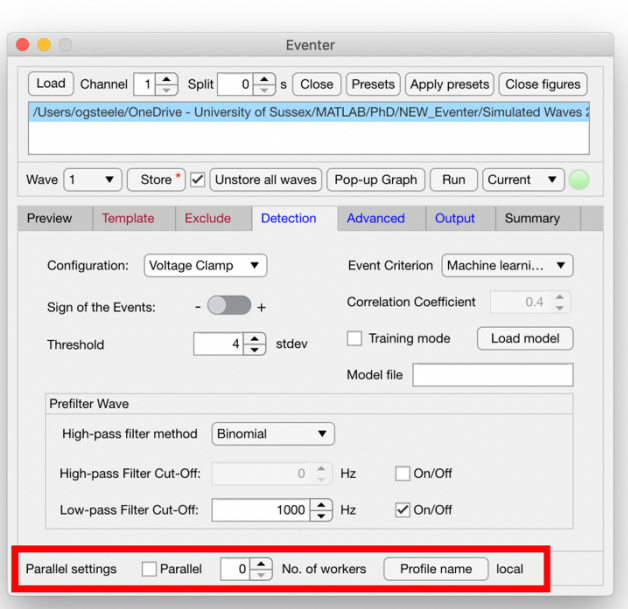

#### **5.8 Running your analysis**

Once the user is happy with the settings for their analysis, open the **output tab** and ensure the data will be outputted into the desired output format and saved to the appropriate location. By default this will create a folder named 'eventer.output' in the current working directory that the data was located. Choose which waves you would like stored in the analysis by either going through each wave individually and selecting/deselecting the store checkbox, or click the store all waves button. Unless a new output folder is specified for new analysis on the same dataset, it will be overwritten when performing new analysis.

Changing the box on the right from 'Current' to 'Batch' will tell Eventer that the analysis can be performed on the batch of waves stored, rather than solely on the current wave. If the user has not loaded multiple files or split the recording then 'Current' and 'Batch' will both be the same. Having confirmed these settings the user can hit 'Run' and the light will turn green indicating analysis is in progress.

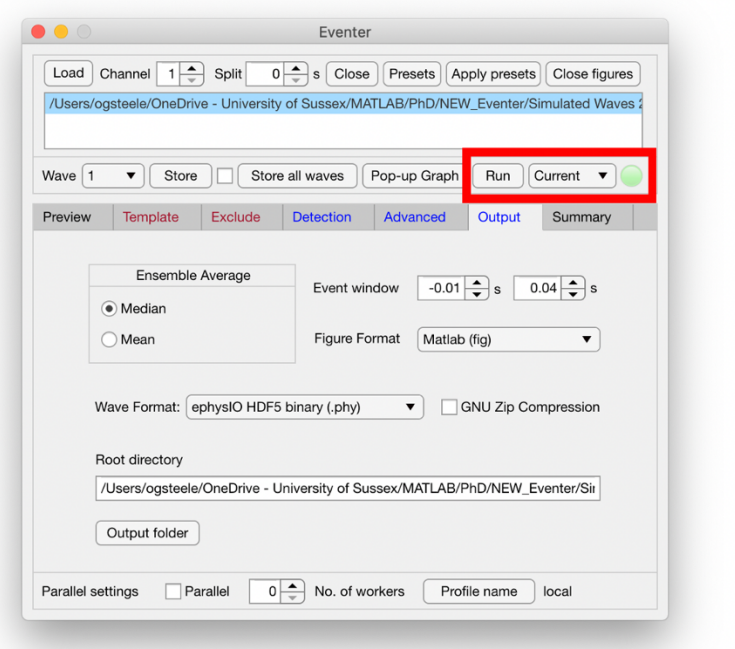

# Eventer Load Channel 1 Split 0 s Close Presets Apply presets Close figures /Users/ogsteele/OneDrive - University of Sussex/MATLAB/PhD/NEW\_Eventer/Simulated Waves V Store V Unstore all waves | Pop-up Graph | Run | Current V | Wave  $\sqrt{1}$ Preview Template Exclude Detection Advanced Output Summary Current All Number of waves analysed: 1<br>Total recording time analysed (in s): 9.9<br>Total number of events: 42<br>Event frequency (in Hz): 4.24 Event frequency (m Hz):  $4.24$ <br>
Amplitude of the model PSC fit (pA): 11.2<br>
Amplitude of the model PSC fit (pA): 11.2<br>
Integral (charge) of the model PSC fit (fC): 86.23<br>
Bise time constant of the model PSC fit (ms): 0.559 Parallel settings Parallel  $\boxed{0}$  No. of workers Profile name call

#### **5.9 Accessing your results**

After running the analysis, Eventer will open multiple figures (explained in 5.11.4). A quick summary of results is also available in the **summary tab** as shown here. The rest of your results will be saved in the root directory in the previously specified output folder.

#### **5.10 Training a machine learning model**

Eventer also includes an option to enable users train a machine learning model against an exemplary set of data. To do this, open the detection tab and change the event criterion to 'Machine Learning' before ticking the 'Training Mode' tickbox. Running the analysis now will open up a window that will ask users to classify events as either events or not. A pop-up window will allow the user to also name their model. Move through the events selecting or deselecting events where appropriate until all events are classified then click complete. When selecting whether an event is indeed actually an event, it is

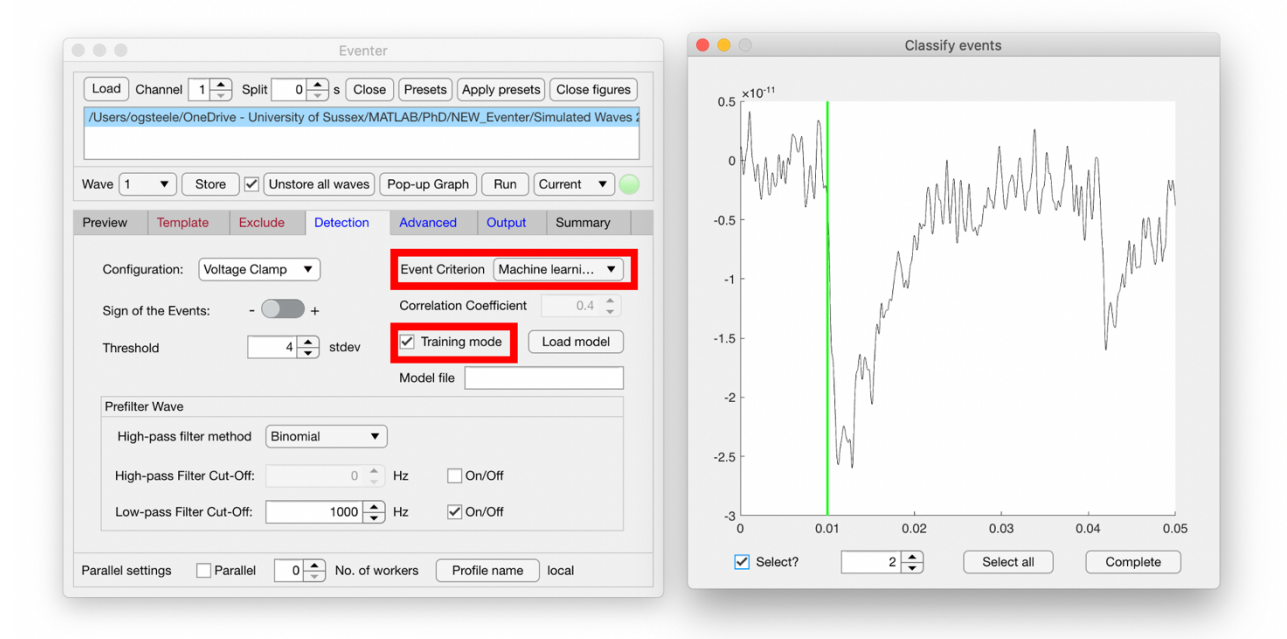

important that the green line shown above is exactly at the start of where you perceive the event to be otherwise the model may become inaccurate. Upon completing your classification task, you will be presented with a plot showing the out-of-bag classification error which can briefly be described as a measure of the prediction error using bootstrap aggregating (bagging) to subsample data samples used for training. The prediction error should then stabilize well before reaching 128 trees (which is the default number of trees used by the implementation of Random Forests in Eventer).

#### **5.11 Using your model**

To then use the trained model on subsequent analysis, the user can then deselect the training mode and select load model in the detection tab. The trained model will be stored in the eventer output folder as a .mlm file as shown here. This model is now available for use on a new dataset, distinct from the set it was trained on.

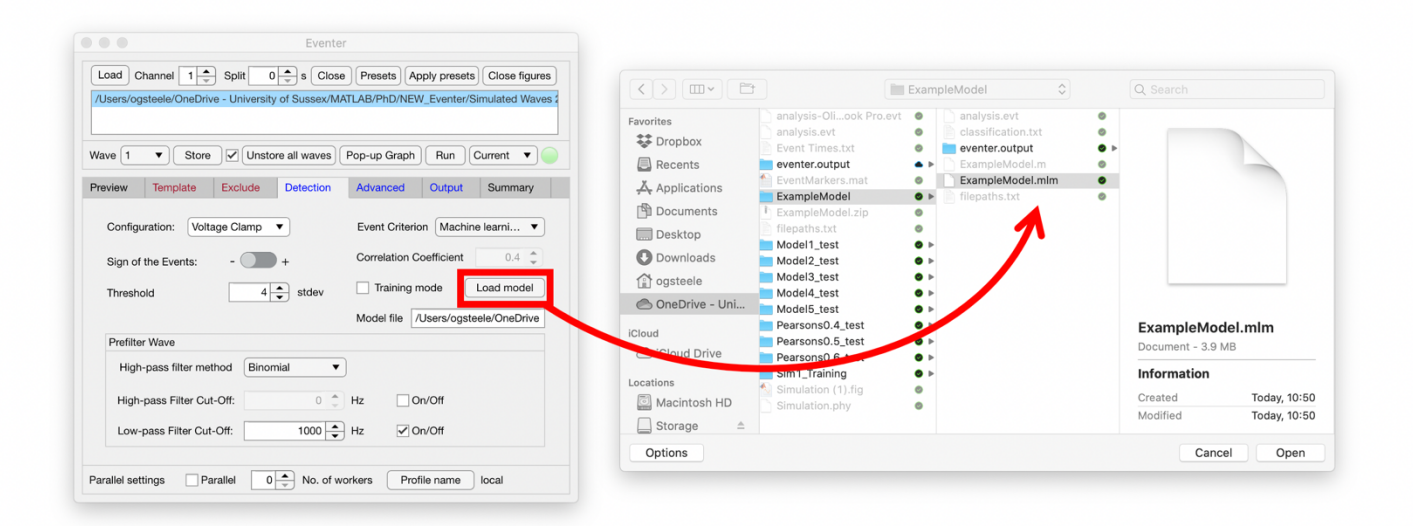

# **6. GUI Feature Reference**

#### **6.1 Wave Settings**

These settings can be located at the top of the Eventer graphical user interface (GUI). They will alter how the data is extracted upon loading. They have to be set before loading the data. The channel determines the recording channel number for file types that allow multiple recording channels. The split settings splits the waves found in the loaded data into specifically sized chunks.

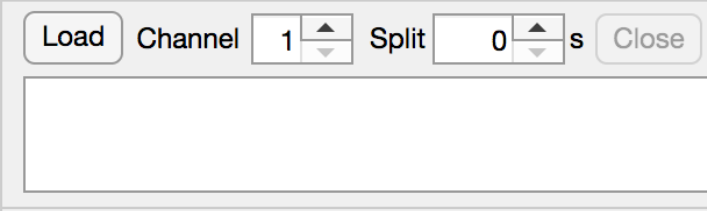

#### **6.1.1 Channel Settings**

The channel option determines which recording channel is selected by Eventer from the file. By default, Eventer will attempt to load the first recording channel. Eventer will override this setting and channel numbers will be ignored for loaded file types that do not support multiple recording channels.

#### **6.1.2 Split Value**

The split value option allows continuous data to be segmented into smaller equal lengths. This option should be utilized in two situations:

- ⦁ When multiple sets of data are not of the same length to allow for batch analysis. **Eventer will not work for sets of data of varying length.**
- ⦁ To split up long continuous data into smaller segments to allow for utilization of the parallel analysis feature. For more on parallel analysis see chapter 5.12

#### **6.2 Loading Data**

This feature can be located at the top-left side of the Eventer GUI. The load feature allows the user to locate data files for analysis. Pressing this button will open a file search dialogue box allowing for the user to search their directories for the data to be loaded. Additionally, files can be filtered by type (All Types by default). All the supported data formats can be found in chapter 4.

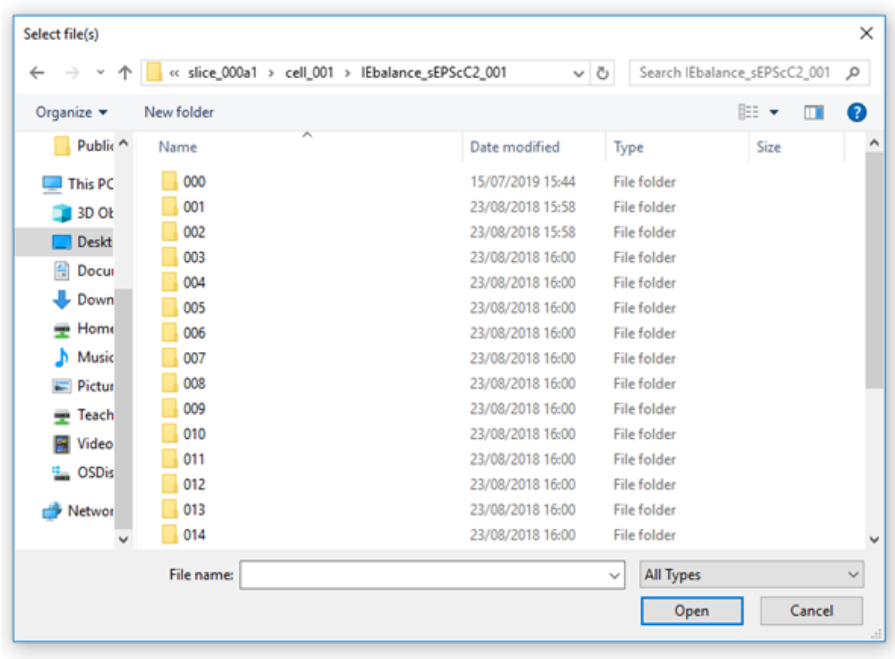

Load all of the data required before running event acquisition. Select the files you need and click open. Multiple files can be selected at once by clicking and dragging over them or clicking on each one while control is held. Each loaded piece of data will be shown in the file box. Each piece of data can have multiple waves within.

If the data is stored as ACQ4 binary (hdf5) files (\*.ma), multiple pieces of data will be loaded if your first piece of data is in a file labelled 000, and your subsequent pieces of data are in files labelled 001, 002 and so on.

This is the format required for automatic .ma loading. Within each folder there is one piece of .ma data. Upon loading the data within the folder labelled 000, the data within each of the other folders will also be loaded.

If previous analysis has already been performed by eventer, this analysis can also be loaded the same way as new data. The previous analysis will be labelled *analysis.evt* and found in the same directory as the data it came from. This will load the analysis and all the settings that were used to analyse this data and such, adding onto this previous analysis is possible.

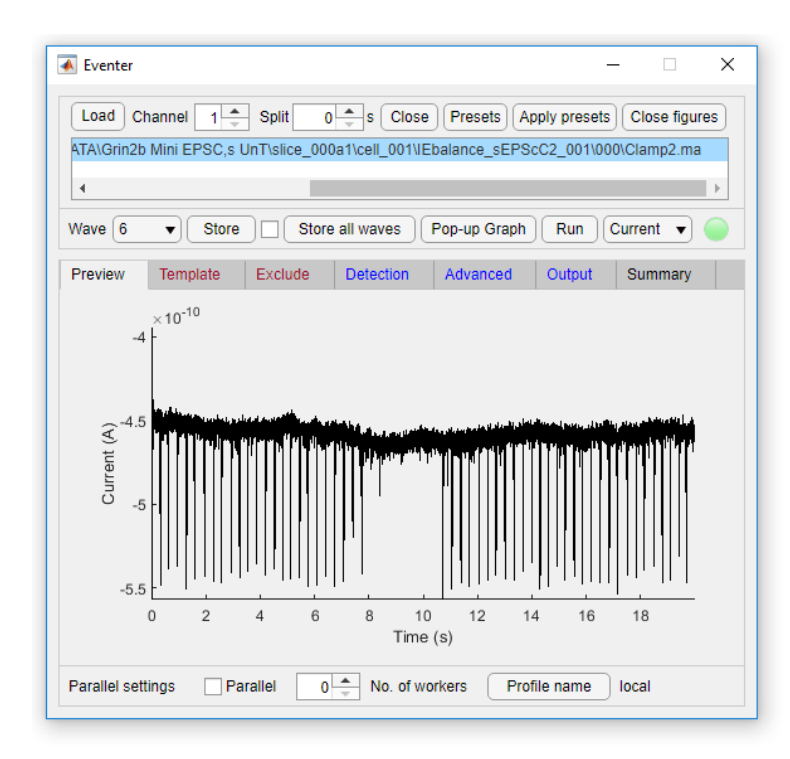

#### **6.3 Preview**

The **preview tab** allows the user to see the currently selected wave prior to running the event analysis. This can allow for the user to determine whether the wave is representative of the data and thus either included or ignored during event analysis by selecting or deselecting the store tickbox. Note that the preview image should only be used for a quick overview. If manipulation of the image is required, a faster, more detailed image can be loaded by clicking the pop-up graph button. For more on the pop-up graph see chapter 6.11.3

#### **6.4 Template**

The **template tab** allows the user to enter and refine their rise and decay time constant values. To enter time constant values simply enter their values (in ms) within the rise and decay numeric entry fields.

To further refine these constants a user should locate an exemplar event (see the exclude section of chapter 6.5 for steps to do this) using the pop-up graph. Once located, appropriate start and stop times for the event should be selected with the cursor button. Eventer will then run calculations for the appropriate time constants for this event and display them below the cursor button.

This process can be repeated as many times as desired until the user is satisfied with their time constants for their data.

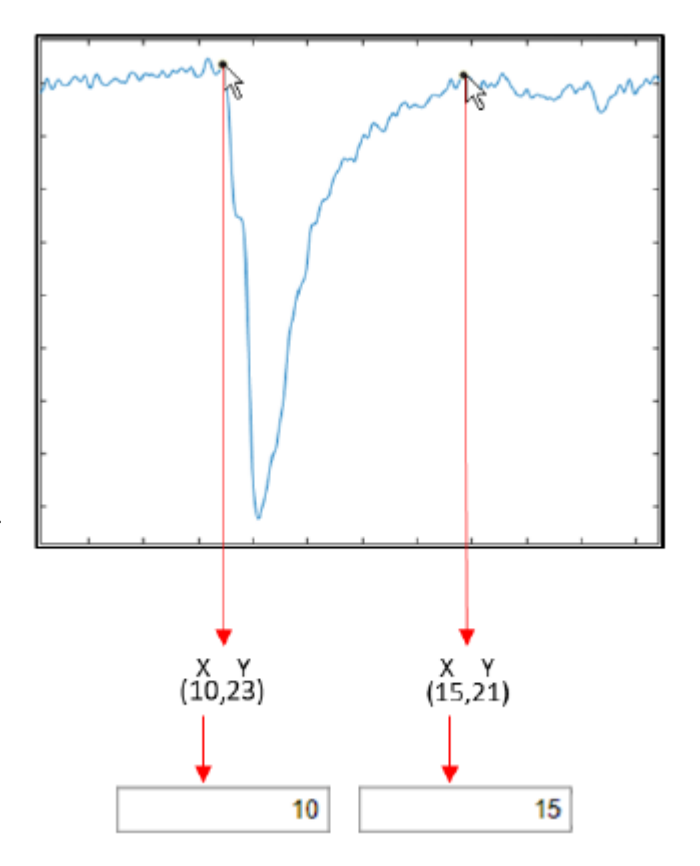

The sign of the events switch allows the user to set the sign of event peak deflections as either *positive* (+) or *negative* (-). This will affect the application of analysis protocols so ensure the sign setting accurately reflects the data in question. By default, this setting is set to *negative*. Changing this will also change the switch found in the **detection tab** (chapter 6.6)

To save the template for a single wave, press the store button. Note this will also add the wave to the list of waves that will make up the merge. Templates can also be applied to all waves by pressing the apply to all waves button. Note this will also add all of the waves to the list of waves that will make up the merge.

# **6.5 Exclusion**

The **exclusion tab** allows the user to select data ranges to remove from analysis by entering a start time and stop time within the exclusion zone table. For easier determination of ranges the arrow cursor can be used to click on the pop-up graph to visually select exclusion ranges. Exclusion zones can be removed at any time via the X button.

To save an Exclusion zone for a single wave, press the store button. Note this will also add the wave to the merge. Exclusion zones can also be applied to all waves by pressing the apply to all waves button, for cases where electrophysiology equipment causes artifacts at a constant point in recording this option should be employed. Note that this will also add all of the waves to the merge. Also note that if when the Exclusion zone is applied to all waves, it is also applied to the same time range on split waves meaning that on waves without an artifact, a non artifact zone will be excluded. It may be beneficial to the user to manually exclude each artifact if using the split function.

The Eventer UI allows for a total of 6 exclusion zones within the exclusion table, however, if more exclusion zones are required, they can be entered in the text box below in the form;

'[StartTime, EndTime]' , allowing for as many further zones as required.

#### **6.6 Detection**

The **detection tab** contains settings that change how the data is treated during analysis. Within this tab options for clamp configuration, sign of the events, detection threshold, event criterion type, correlation coefficient and prefiltering options can be found.

#### **6.6.1 Configuration**

This setting allows the user to set the configuration of the recording wave to either *voltage clamp* (VC) or *current clamp* (CC). By default, waves will be treated as voltage clamp data.

#### **6.6.2 Sign**

Allows the user to set the sign of event peak deflections as either *positive* (+) or *negative* (- ). This will affect the application of analysis protocols so ensure the sign setting accurately reflects the data in question. By default, this setting is set to *negative*. Changing this will also change the switch in the template tab (chapter 6.4).

#### **6.6.3 Threshold**

The threshold setting allows users to determine the value by which delta-like waves must exceed to classify as a candidate event. The value for this setting (SD) reflects the standard deviation (SD) of the noise of the deconvoluted wave multiplied by a scale factor (SF).

In the case of low-noise data this threshold can be reduced to detect low-magnitude events, increasing true positive (TP) detection rate of Eventer. Inversely, in the case of high-noise data this threshold can be increased to help reduce the inclusion of noise as candidate events, decreasing the false positive (FP) detection rate of Eventer.

By default, the threshold value is set to 4SD, immediate testing suggest appropriate values from 4-6SD achieve the best trade-off between TP and FP for normal noise-level data. If known, absolute values can also be entered.

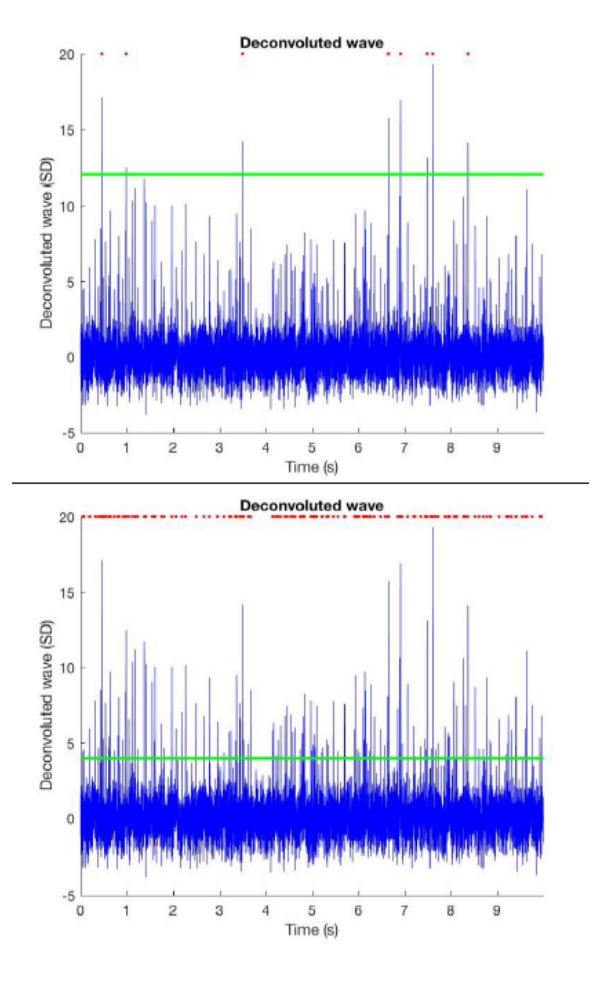

#### **6.6.4 Event Criterion**

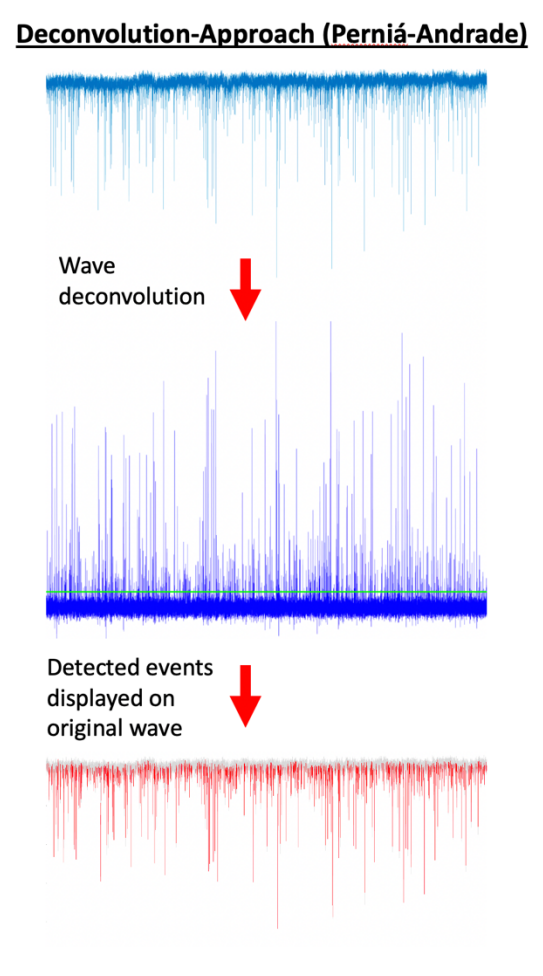

#### Eventer's novel event screening

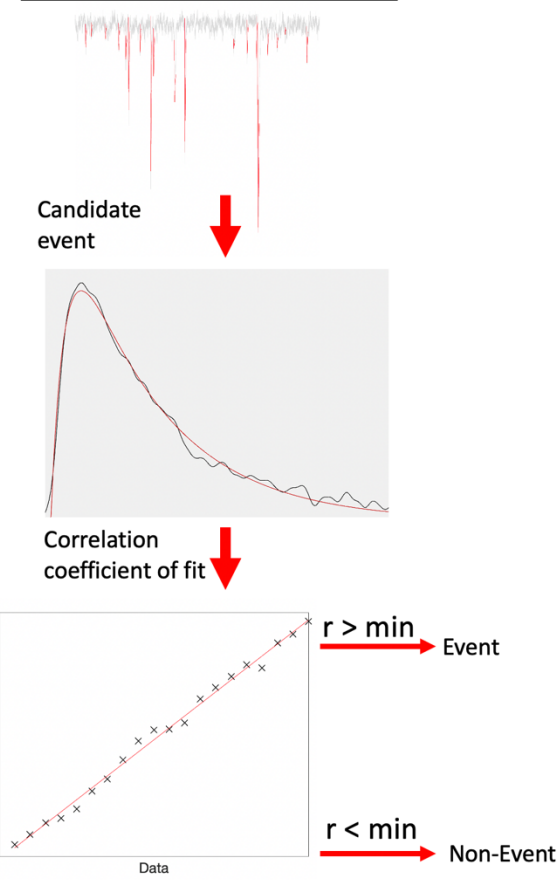

Model

This option allows the user to choose between **Pearson's Correlation Coefficient** or **Machine Learning** to screen for true events from proposed candidate events.

#### **Pearson's Correlation Coefficient**

The Pearson's Correlation Coefficient option compares each candidate event determined via deconvolution analysis, with the template and gives a coefficient based on the deviation of the event from the template. A number closer to 1 indicates a higher correlation. The default minimum correlation for event confirmation is 0.4, this can be altered depending on how stringent template correlation needs to be.

#### **Machine Learning**

The Machine Learning option applies a Random Forest algorithm that acts as a classification criterion for candidate events determined via deconvolution analysis. The Random Forest algorithm operates from a model that has been trained on exemplar data, for best results exemplar data should be from the same recordings as those being analysed but not being analysed in of themselves To begin creating a model for the Random Forest model enable the training mode tick box and choose a name for your model. Note that a lower SD threshold should be used to ensure all events are found during deconvolution analysis (Chapter 6.6.3). After running Eventer in training mode, a graph will appear displaying all detections, these detections will include false positives which will have to manually be screened. Click start and reject (shortcut 'r') all detections that should not be classified as an event. Upon finishing, click complete and a graph of learning will appear.

This graph uses out of bag classification error. Briefly, this can be described as a measure of the prediction error using bootstrap aggregating (bagging) to subsample data samples used for training. The prediction error should then stabilize well before reaching 128 trees (which is the default number of trees used by the implementation of Random Forests in Eventer).

The model will be saved as a Machine Learning Model file (*.mlm*) and be contained within a folder labelled with the name of the model. It can be found in the same directory as your training data. The .*mlm* model can then be loaded to analyse any further data by pressing the load model button, then selecting the *.mlm* file. This *.mlm* file also contains all the settings so no *preset* is required.

#### **6.6.5 Prefiltering**

Allows filtering of preview wave to allow for easier event selection/exclusion.

#### **6.7 Advanced**

The advanced tab contains numerous options for a more experienced user to further tailor their analysis to fit their dataset.

#### **6.7.1 Number of Taus**

The number of taus option allows users to determine the number of time constants after the peak of the template to use when fitting the template to the detected events.

By default, this value is set to 0.4, which reflects to the time for the template to decay by 25% of the peak. This value ensures that peak measurements are not compromised at high event frequencies where event overlap is common.

As such this setting should be changed to suit data if the event frequency is generally known.

#### **6.7.2 Baseline Time**

The baseline time setting sets the length of time that Eventer will use as the pre-event baseline for the template fit (ms).

#### **6.7.3 Exmode**

This setting tells Eventer what to do with the first event preceding each exclusion zone. Mode 1 (default): IEIs (inter event intervals) are calculated for these events from the last event preceding the exclusion zone under the assumption that no events occurred during the exclusion zone.

Mode 2: events are assigned an IEI of 'NaN', and as such are excluded from the merge and will not appear in the *ALL\_events* output directory.

#### **6.7.4 Deconvoluted Wave Signal-Processing**

This setting includes the cut-off (Hz) for the low-pass and high-pass filters. High-pass Filter – sets the –3 dB cut-off (Hz) of the low-pass median filter applied to the deconvoluted wave, where the filtered wave is then subtracted from the deconvoluted wave. As such this is essentially a high-pass filter.

Low-pass Filter – sets the –3 dB cut-off (Hz) of the low-pass binomial filter applied to the deconvoluted wave.

#### **6.7.5 Levenberg-Marquardt Settings**

This setting determines the damping factor used in the Levenberg-Marquardt ordinary nonlinear least-squares fitting procedures. By default, lambda is set to 1, the higher the value the more robust the fitting procedure is to the initial values but the greater the number of iterations is will use.

#### **6.8 Output**

The output tab contains several options for the user to tailor the format of the output of the Eventer analysis.

#### **6.8.1 Ensemble Average**

This setting allows the user to choose between displaying ensemble merged event data in either a mean or median format.

#### **6.8.2 Event Window**

This setting allows the user to determine the event window limits (s) for the conversion of the continuous wave to episodic data.

#### **6.8.3 Figure Format**

This setting allows the user to determine the output format of the figures generated by Eventer.

#### **6.8.4 Wave Format**

This setting allows the user to determine what format they wish Eventer to export the episodic data of all detected events in.

#### **6.8.5 GNU Zip Compression**

The GNU Zip compression option once enabled will compress all output data into a zip file to reduce size, this option is highly recommended for large sets of data.

#### **6.8.6 Save Directory**

Eventer will save every time it is run, producing an *eventer.output* folder along with *analysis* and *filepaths*. By default it will save these three items into the root directory which is the same directory as where the first piece of loaded data is regardless of whether any waves from there end up being stored. You can also have eventer create a folder in the directory in which to put the three items in by clicking on the output folder button and entering a folder name. Note that only alphanumeric characters are accepted as folder names (a-z,  $1,0$ ), underscores () and dashes  $(-)$ .

#### **6.9 Summary**

The summary tab displays information about the data after performing a run.

#### **6.9.1 All Tab**

The all tab displays data about the merge graph (labelled figure 6 after performing a batch or current run). The information it displays are as follows:

*Number of waves analysed*

- How many waves are stored in the merge *Total recording time analysed (in s)* - How long the waves are altogether (excludes exclusion zones) *Total number of events*  - Total number of events that fit the template to the detection threshold determined in the detection tab. *Event frequency (in Hz)*

- Average number of events detected per second

*Ensemble average*

- The chosen method of averaging

*Amplitude of the model PSC fit (pA)* 

- The peak amplitude of the model wave

*Integral (charge) of the model PSC fit (fC)*

- Estimate of the area under the curve of the fitted response *Rise time constant of the model PSC fit (ms)*

- Time it takes for the model wave to reach peak amplitude

*Decay time constant of the model PSC fit (ms)*:

- Time it takes for the model wave to decay from its peak amplitude *lsqfit exitflag for fitting the ensemble average event*

- see Appendix 1

S*tandard deviation of the noise of the deconvoluted waves (a.u.)*

- Standard deviation of the detected noise

#### **6.9.2 Current Tab**

The current tab displays data about the current selected wave after doing a current run. The information it displays are as follows:

*Filename*

– name of the file being recorded

*Channel*

- The recording channel number

*Wave number*

- Should be 1

*Wave name*

- The wave name. Should be in the format YWave###

*Total number of events detected*

- Total number of events that fit the template to the detection threshold

determined in the detection tab.

- *Duration of recording analysed (in s)*
	- How long the wave is (excluding exclusion zones)

*Mean event amplitude (pA)*

- Average amplitude of events

*Event frequency (in Hz)*

- Average number of events detected per second

*High-pass filter cut-off on deconvoluted wave (at -3 dB, in Hz)*

- The frequency at which the –3dB cut-off of the high-pass filter was applied to the deconvoluted wave

*Low-pass filter cut-off on deconvoluted wave (at -3 dB, in Hz)*

- The frequency at which the –3dB cut-off of the low-pass filter was applied to the deconvoluted wave

*Vector of model template time constants (in ms)*

- Displays the rise and decay constants in a vector : '[rise, decay]'

*Standard deviation of the noise of the deconvoluted wave (a.u.)*

- Spread of the data in the deconvoluted wave

*Scale factor of noise standard deviations for threshold setting*:

*-* How much the standard deviation of noise is multiplied by to generate a threshold for events

*Theoretical false positive detection rate before applying event criterion (in Hz):*

- Theoretical rate that the noise will pass the threshold and give a false positive per second.

*Sign of the event peaks I* 

- Can be positive (+) or negative (-)

*Criterion used for event screening* 

*-* Can be Pearson's Correlation Coefficient or Machine Learning. *Maximum time after peak (expressed in time constants) used for template fit* The amount of time after the peak of an event that will be included when fitting back to events expressed in time constants (*no. of taus \* tau decay*) *Dead time from event start required for template fit (ms)* - Amount of time before an event that is used to generate its baseline. *Minimum acceptable correlation coefficient for the template fit* - Minimum correlation coefficient (Pearson's or Machine learning) that will be accepted as an event *Episodic data window limits centred around each event* - Limits of the graphs before and after the event. *Sample rate of the recording (in kHz)* - Rate at which the data was sampled during recording *lsqfit exitflag for fitting the noise peak* – see Appendix 1 *Exclusion zones*

- Zones of the wave that are excluded from event detection

# **6.10 Presets**

The presets button allows for presets to be loaded and saved. A preset will contain all settings that can be changed in eventer with the exception of any exclusion zones as these will vary wave to wave and potentially recording to recording. All preset files will have the extension *.m*

# **6.11 Session Settings**

This bar contains buttons and drop-down boxes to change essential settings.

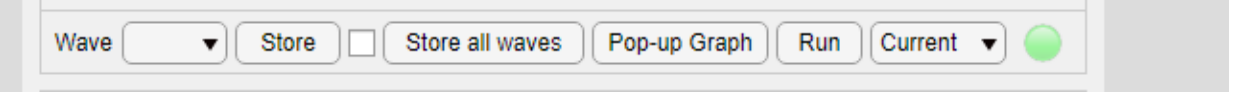

#### **6.11.1 Wave**

The wave drop-down box allows the current wave to be changed. After it has been changed, settings for that individual wave can be changed.

#### **6.11.2 Store**

The store button will save any changes made to that wave. If there are unsaved changes a red asterisk will appear in this box prompting the user to press it. Pressing this button will also check the store checkbox showing that the selected wave has been added to the merge list.

The store all waves button will check the checkbox for all waves loaded. Only the waves that want to be saved should be stored so ensure that all waves are valid before pressing the store all waves button.

# **6.11.3 Pop-Up Graph**

The pop-up graph button will display a widow displaying the current wave. This should be used for manual detailed analysis of the wave and should also be used to zoom into a region of interest before selection (template event or exclusion zone)

#### **6.11.4 Run**

The run button will activate eventer with the current chosen settings. It can be run in Current mode where only the current wave will be analysed and added to the merge. Upon completion, 6 figures will appear;

*Figure 1* will display a histogram of all the points of the deconvoluted wave (figure 2) along with the threshold line.

*Figure 2* will display the deconvoluted wave across time along with the threshold line

*Figure 3* will display the average shape of the events in blue as well as showing each event in grey.

*Figure 4* will display a comparison between the template and the average event. *Figure 5* will display the original wave with the events highlighted

*Figure 6* will display the average shape of the events of the whole merge in blue as well as showing each event of the whole merge in grey and a curve to fit the average curve in red. Note that this graph may take a while to load if there are many waves in the merge.

Eventer can also be run in batch mode where all the waves that have been selected to be stored will be analysed and added to the merge graph at once.

The results of the analysis will be stored in the folder where the first trace of data was loaded from. Within the generated folder called *eventer.output,* there will be:

ALL events: This is where the data for the merge is. Data ch#.YWave###: This is where the data for wave ### is.

Within All\_events there will be:

A copy of Figure 6 in the img folder features, IEI (Inter Event Intervals), peak (Amplitude of events) in the txt folder \_offset (Should be hidden) \_parameters (Should be hidden) Ensemble\_average (Average trace of events) Event data (compressed figure 6, opable with ephysIO) Fit smoothened out average Residuals average minus smoothened summary (A copy of the All summary)

Within each wave folder, there will be:

Copies of figures 1-5 in the img folder

features, IEI (Inter Event Intervals), peak (Amplitude of events), times (times of events) in the txt folder

\_offset (Should be hidden)

\_parameters (Should be hidden)

Ensemble\_average (Average trace of events)

Event data (compressed figure 6, opable with ephysIO)

#### summary (A copy of the Current summary)

#### **6.12 Parallel**

The parallel bar at the bottom allows for the use of parallel processing assuming your computer has the ability for parallel processing (multiple CPU cores), it will be faster to use this. The number of workers is the number of workers (cores) that you wish to designate to event analysis. Set this before checking the Parallel processing box. Upon checking the parallel box, the workers will initialise which may take several minutes. After the workers have been initialised, any further batch runs will be significantly quicker (disk speed and memory dependant). The profile name button allows for the use of clusters if a profile had previously been set in Matlab. The profile can be found and the cluster used.

### **Appendix**

#### **Appendix 1: ephysIO file format**

The preferred ephysIO format (.phy) is a simple HDF5 format that is created for convenience using the matlab save command (Matlab file version 7.3). It is designed for efficient data storage, where the int16 data array format is suitable for most applications.

In the HDF5 file, the root group members are the names of the variables used to retrieve the data. These root members are:

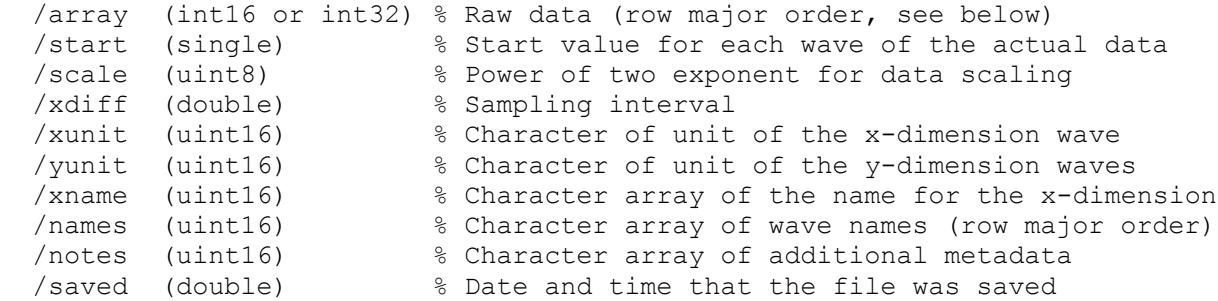

Note that Matlab 7.3 files use Unicode encoding of characters.

This simple file structure is capable of storing multiple fixed-length waves, which could represent multiple recording sweeps for a single recording channel. Different recording channels should be saved in separate files. In order to support variable-length recording sweeps, ephysIO performs padding on the waves to make them the same length.

The data array stored by ephysIO in the HDF5 files is the first derivative scaled, stored as integers and transposed. Loading the HDF5 files using ephysIO will return the proper (rescaled) data in the 'array' variable. If extracting the raw data directly from the HDF5 file then the following retransformation must be performed:

```
 > scale=double(h5read('test.phy','/scale'));
 > start=double(h5read('test.phy','/start'));
 > array=double(h5read('test.phy','/array'));
> scale = 2.^(scale*ones(1,size(array,2))); > array = array./scale;
> array = cat(2,start,array);
> array = transpose (cumsum (array, 2));
```
Note that the above transformation is incompatible with NaN data values. Note also that on older versions of Matlab, the matlab variables will be saved with the native matlab file format instead of the HDF5 format.

# **Appendix 1: Exit flags for Levenberg-Marquardt (lsqfit)**

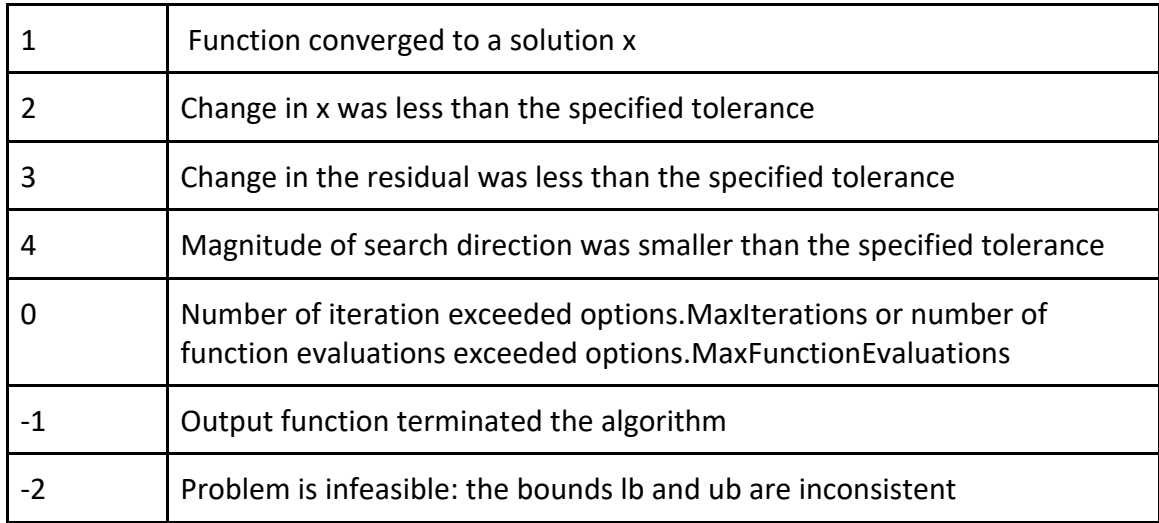